# Clinic Tools **Vaccine Wastage Guide**

**Use this guide to account for vaccine wastage. Vaccine is considered wastage in the following situations:**

- The vial or syringe is broken or damaged.
- The vaccine is drawn into the syringe but not administered for any reason (ie. contamination, patient refusal, beyond use date/time (BUD) reached).
- Open vials of vaccine where all doses are not administered before the expiration date or BUD.
- Closed vials of COVID-19 vaccine that are not used before the expiration date or BUD.

Un-opened vials of VFC/VFAAR vaccine should be returned. Scan the QR code for our [returns guide:](https://vaccines.phila.gov/wp-content/uploads/2023/01/PhilaVax-Returns-Job-Aid-11.17.2023.pdf)

All un-used COVID-19 vaccines are considered wasted. COVID-19 vaccines can not be returned.

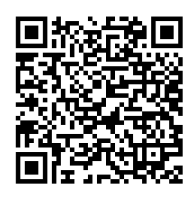

## Adding Wastage from Inventory On-Hand

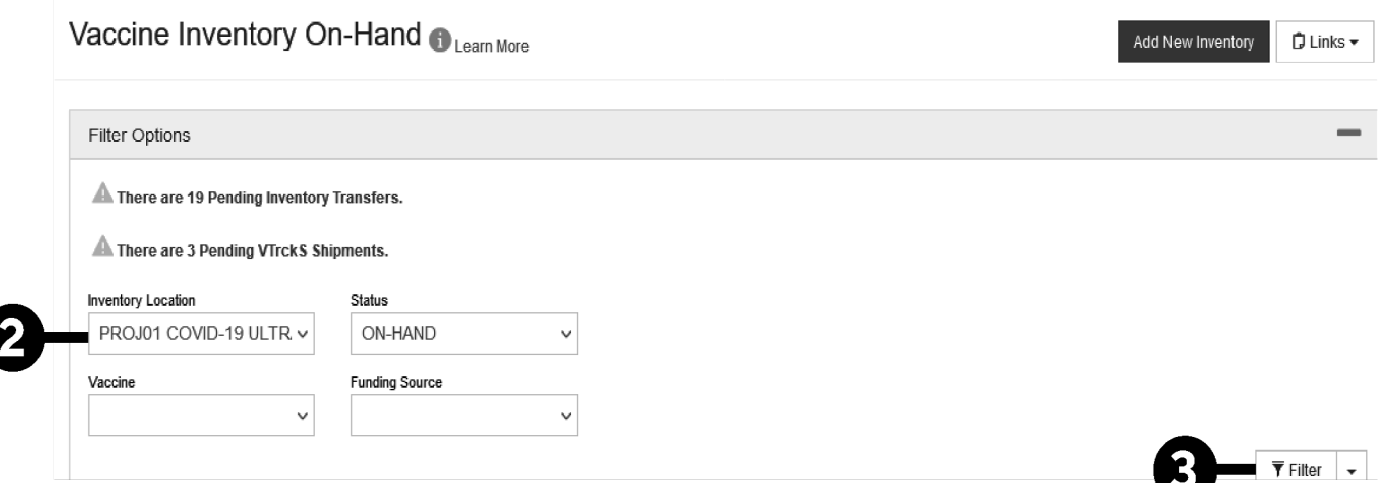

**1. Login to PhilaVax.** From the left-side navigation panel select **Inventory >Vaccines > On-Hand** from the dropdown menus.

- **2.** Select your **Inventory Location** from the drop-down menu.
- **3.** Click **Filter**.

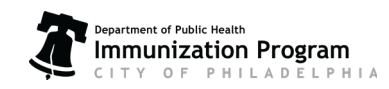

# Clinic Tools **Vaccine Wastage Guide**

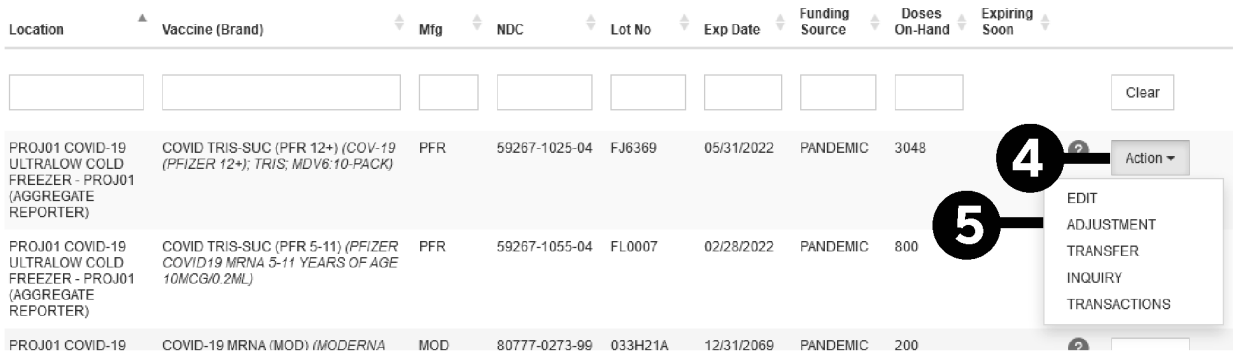

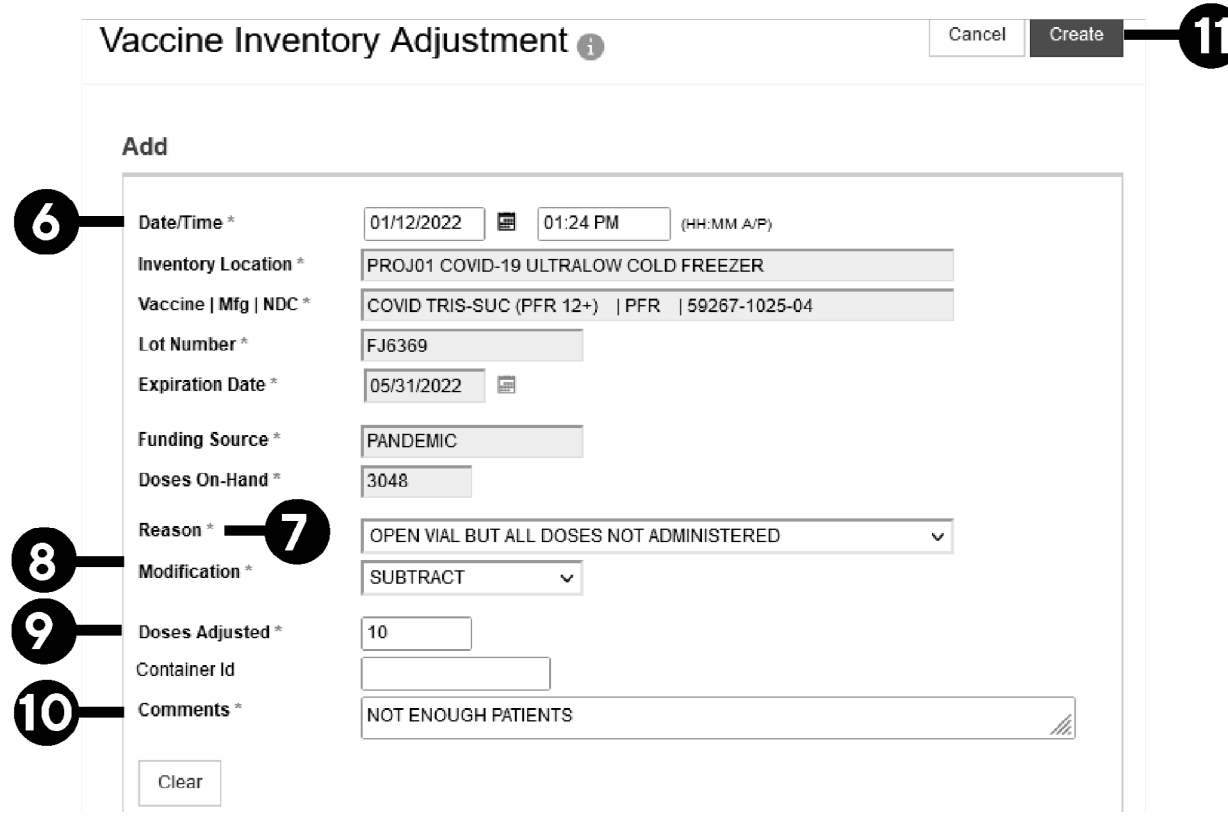

- **4.** Click **Action** next to the lot number you want to report wastage for.
- **5.** Click **Adjustment.**
- **6.** Select today's date and time by double-clicking in the respective boxes.
- **7.** Under **Reason**, select an option from the drop down menu besides **Other.**
- **8.** Under **Modification**, always select **Subtract**.
- **9.** Under **Doses Adjusted**, enter in the number of doses to adjust out.
- **10.** In the **Comments** section, write the reason(s) the vaccine had to be wasted.
- **11.** Click **Create** to complete the wastage and return to the on-hand screen.

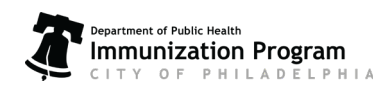

# Clinic Tools **Vaccine Wastage Guide**

## Adding Wastage from the Reconciliation

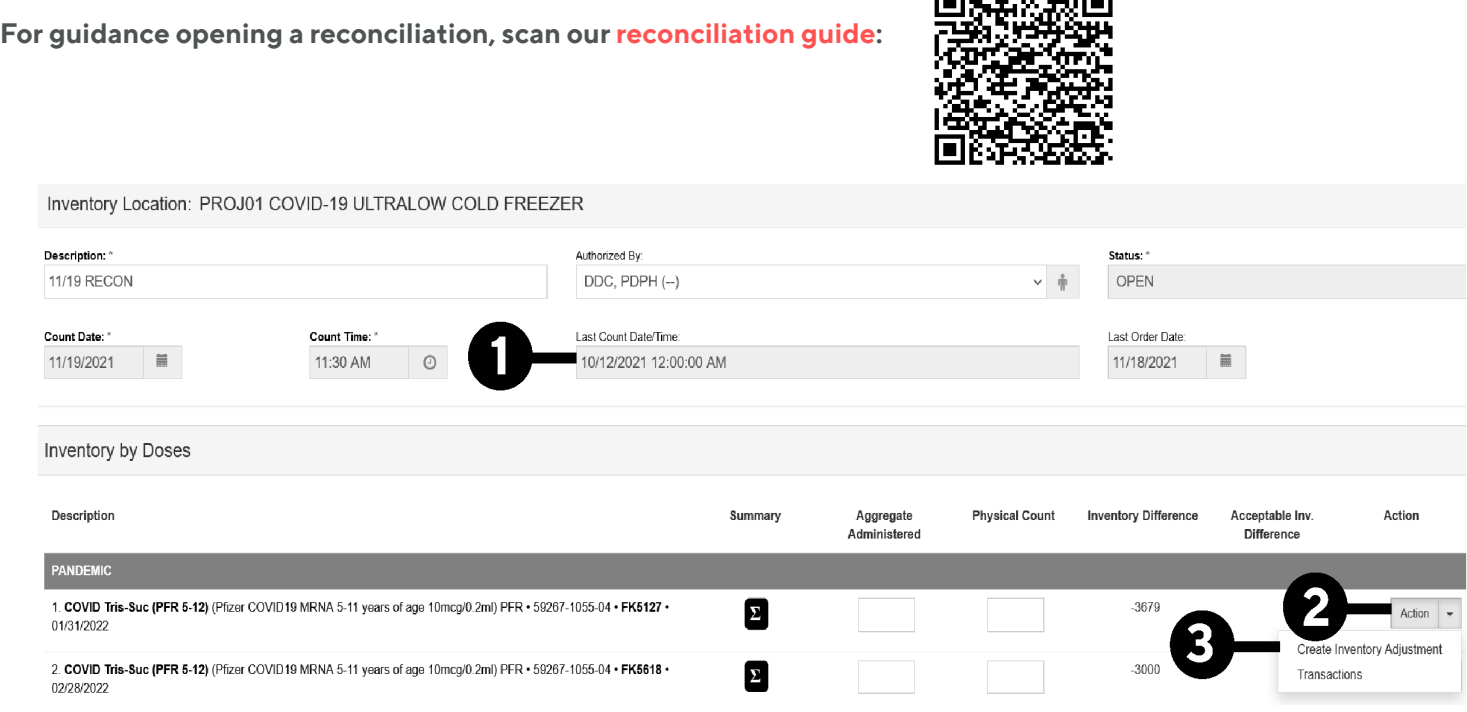

- **1.** Note the time and date that you started the reconciliation.
- **2.** Click on the **Action** tab to the right of the vaccine/LOT# that you want to complete wastage for.

### **3.** Click on **Create Inventory Adjustment.**

### **4. Enter a Date/Time in the past, when the wastage occurred.**

- Enter the day before you started the reconciliation if the wastage reflects multiple days or the date is unknown.
- The date cannot be a future date or time.

**5.** Under **Reason**, select an option from the drop down menu besides **Other**.

#### **6.** Under **Modification** select **Subtract**.

#### **7.** Enter the number of doses wasted in **Doses Adjusted.**

- **8.** Describe why doses were wasted.
- **9.** Click **Create** to finish the wastage and return to the reconciliation.

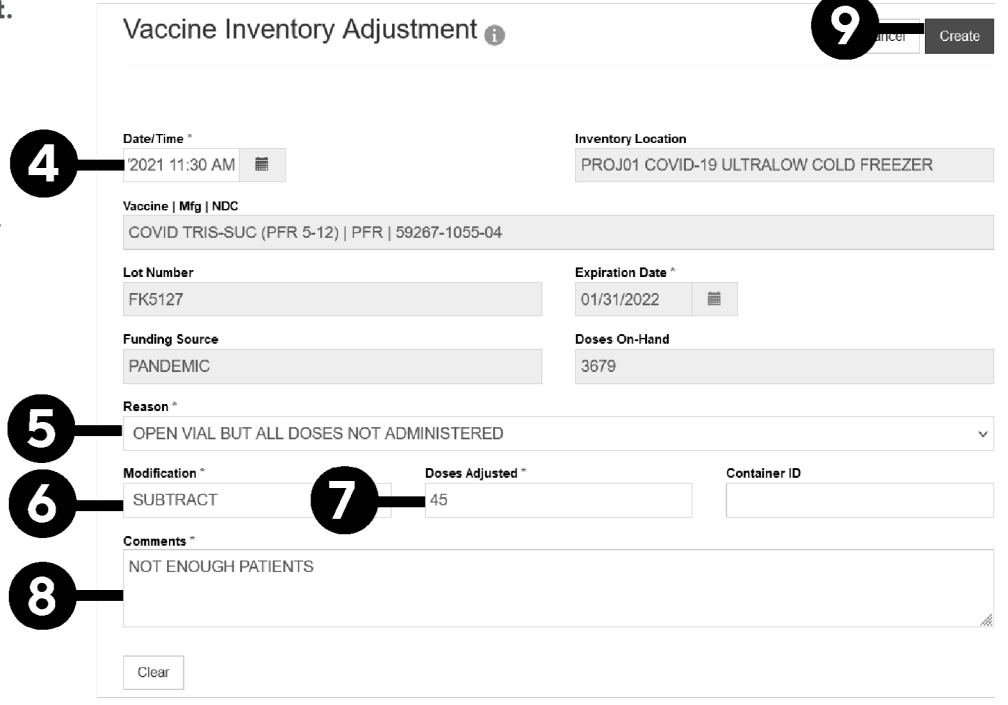

**CONFIDENTIAL** 

Philadelphia Department of Public Health - Division of Disease Control - Immunization Program - VFC & VFAAR 1101 Market St. Floor 12, Philadelphia, PA, 19107 | **vaccines.phila.gov** | **DPHProviderHelp@phila.gov** | January 2023

3

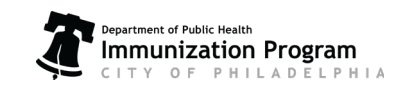